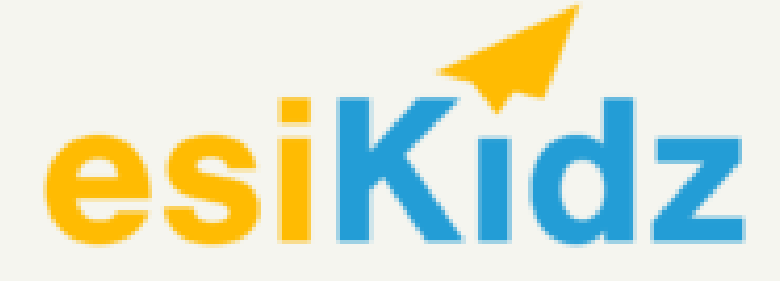

## **Student Registration and Photo Guide**

**1** Open the esiKidz parent app on your mobile device. The app can be downloaded for Apple and Android devices.

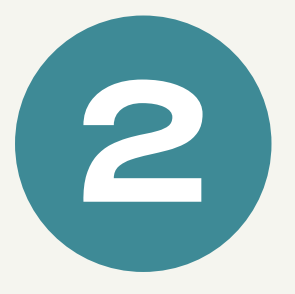

Upon opening the app you should see a screen

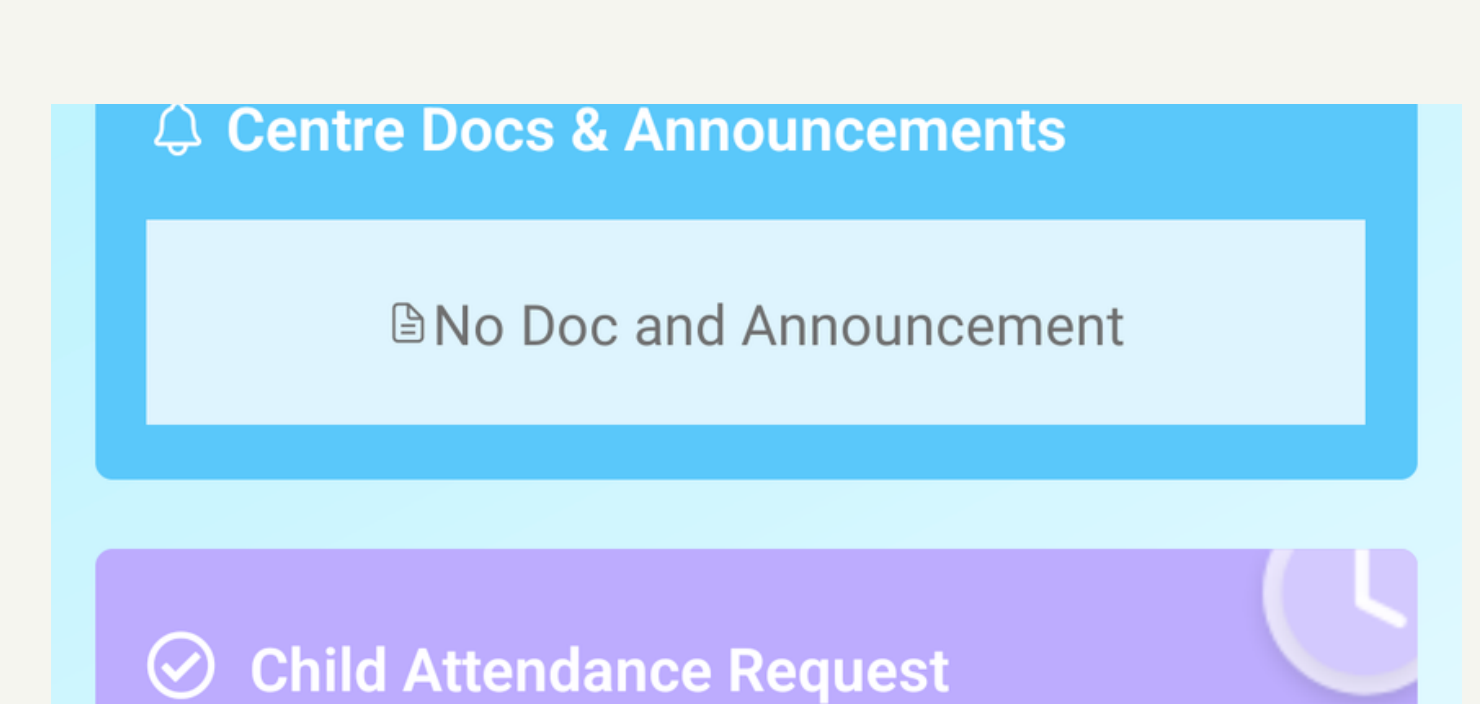

## similar to this.

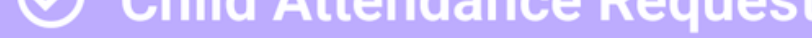

## **图 In Centre**

Daily Updates

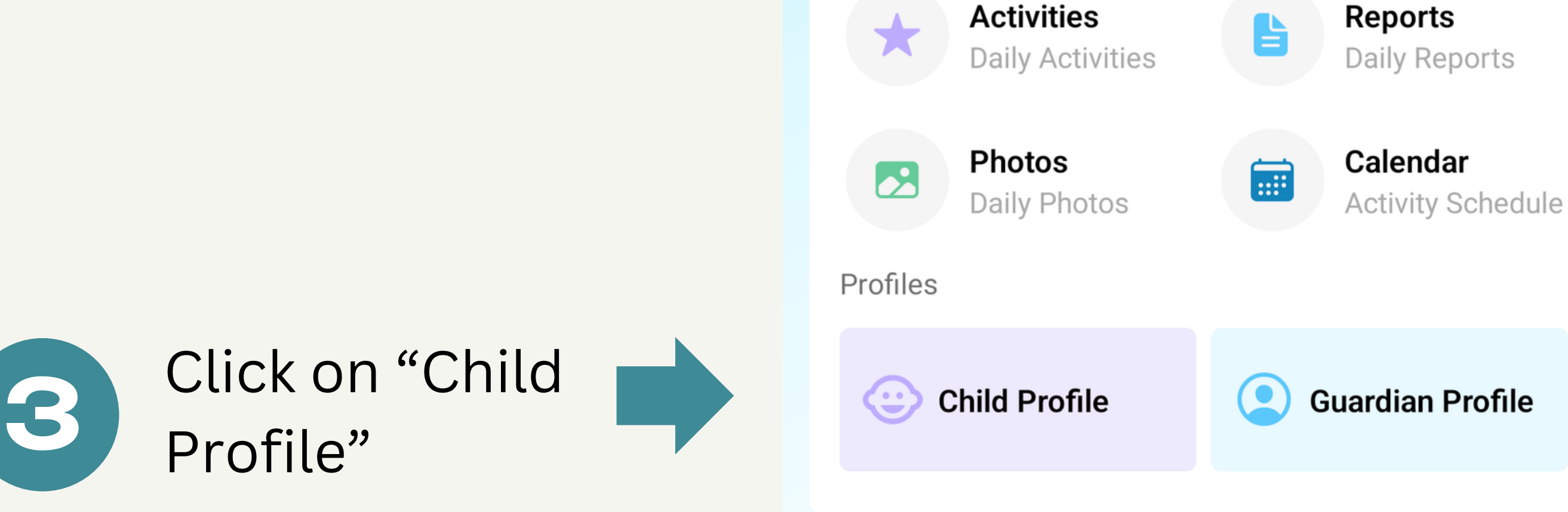

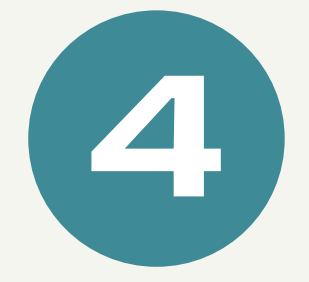

The Enrollment Form Status is highlighted. Click "Complete" to finish.

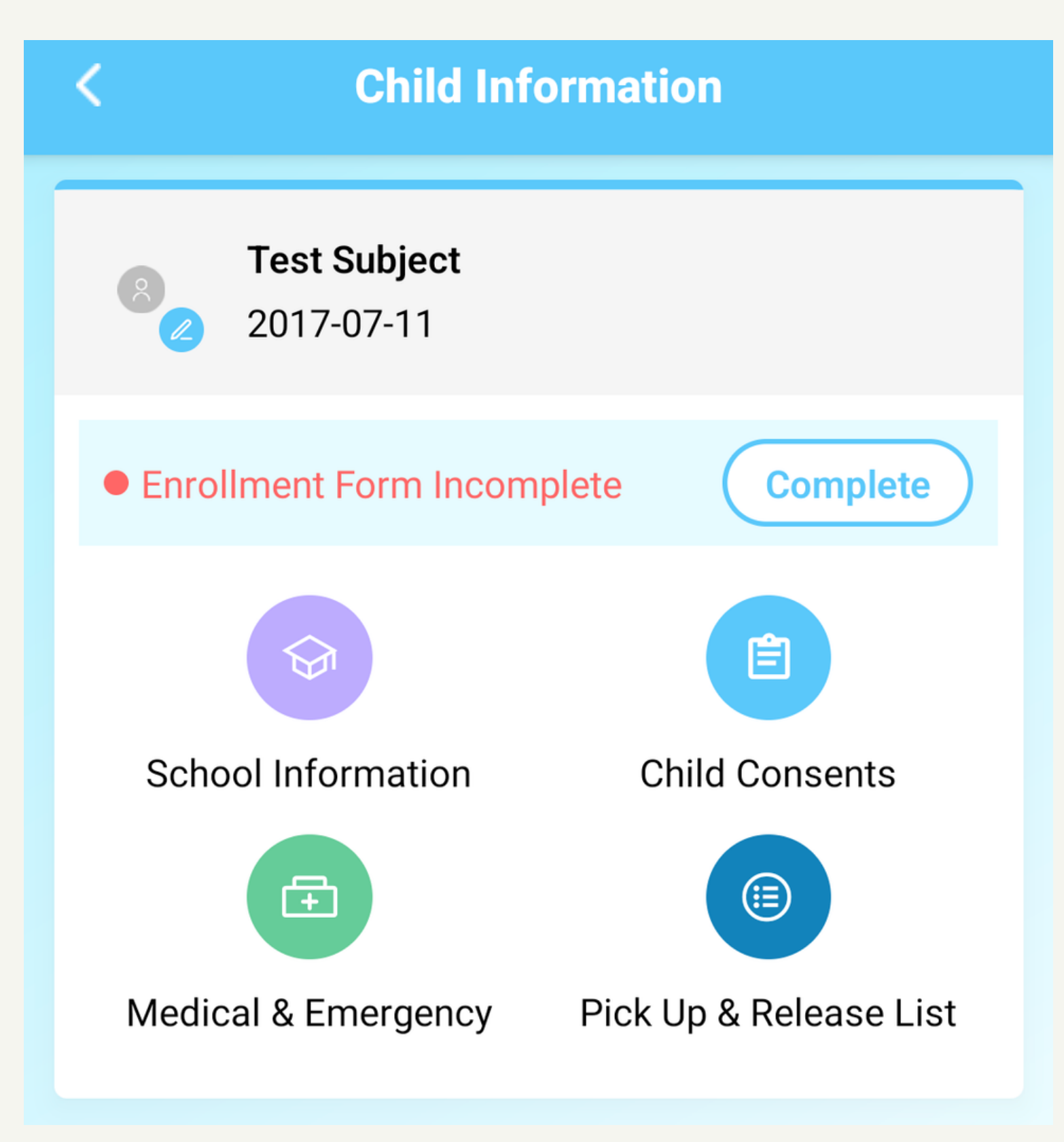

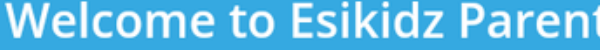

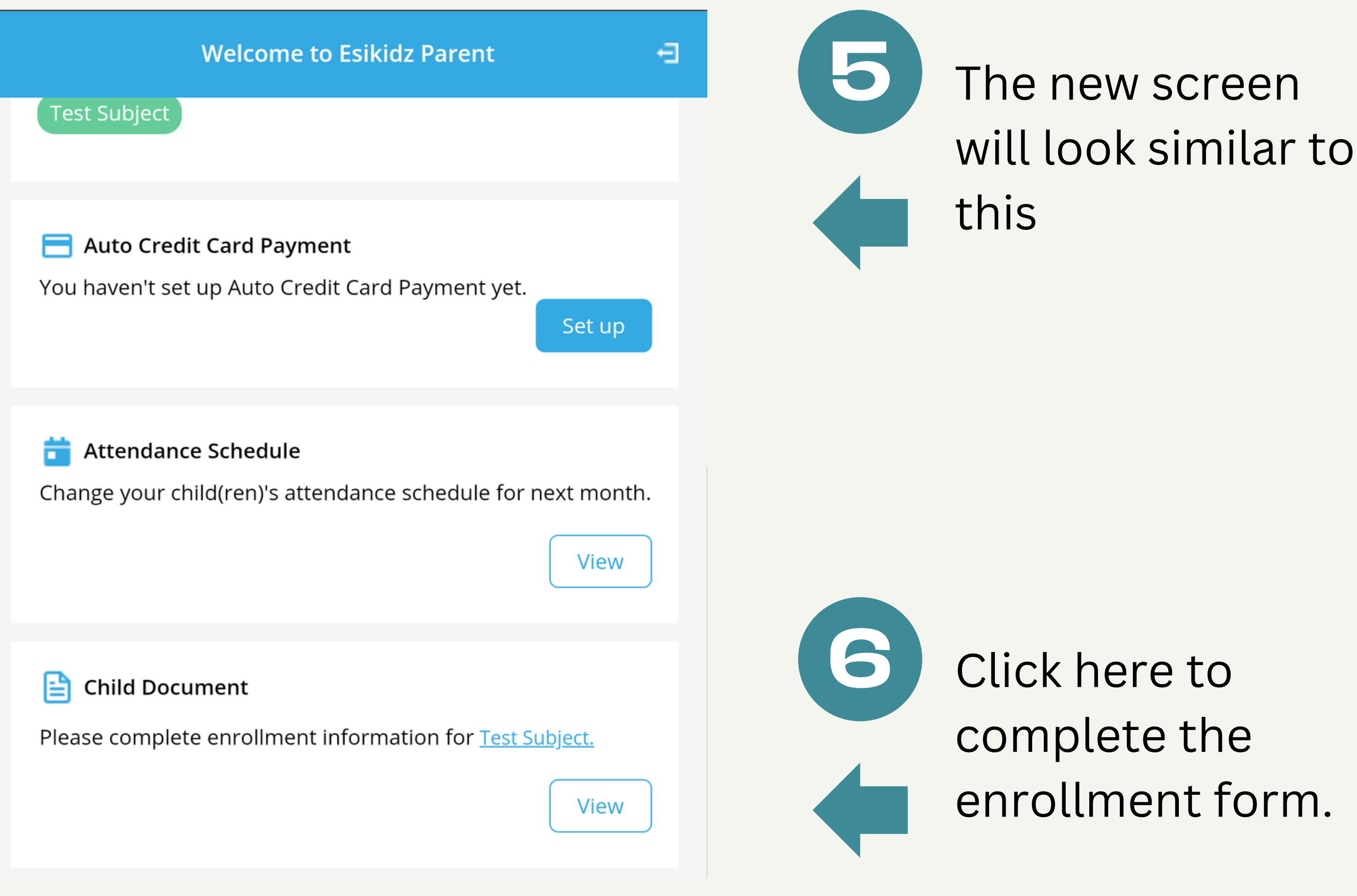

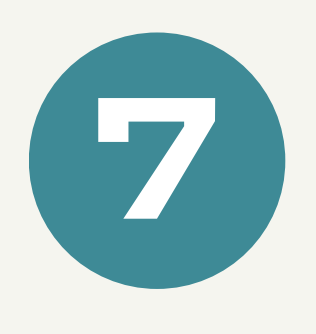

**7** Click "+Upload" to add a clear face picture for your child. It must be a jpeg.

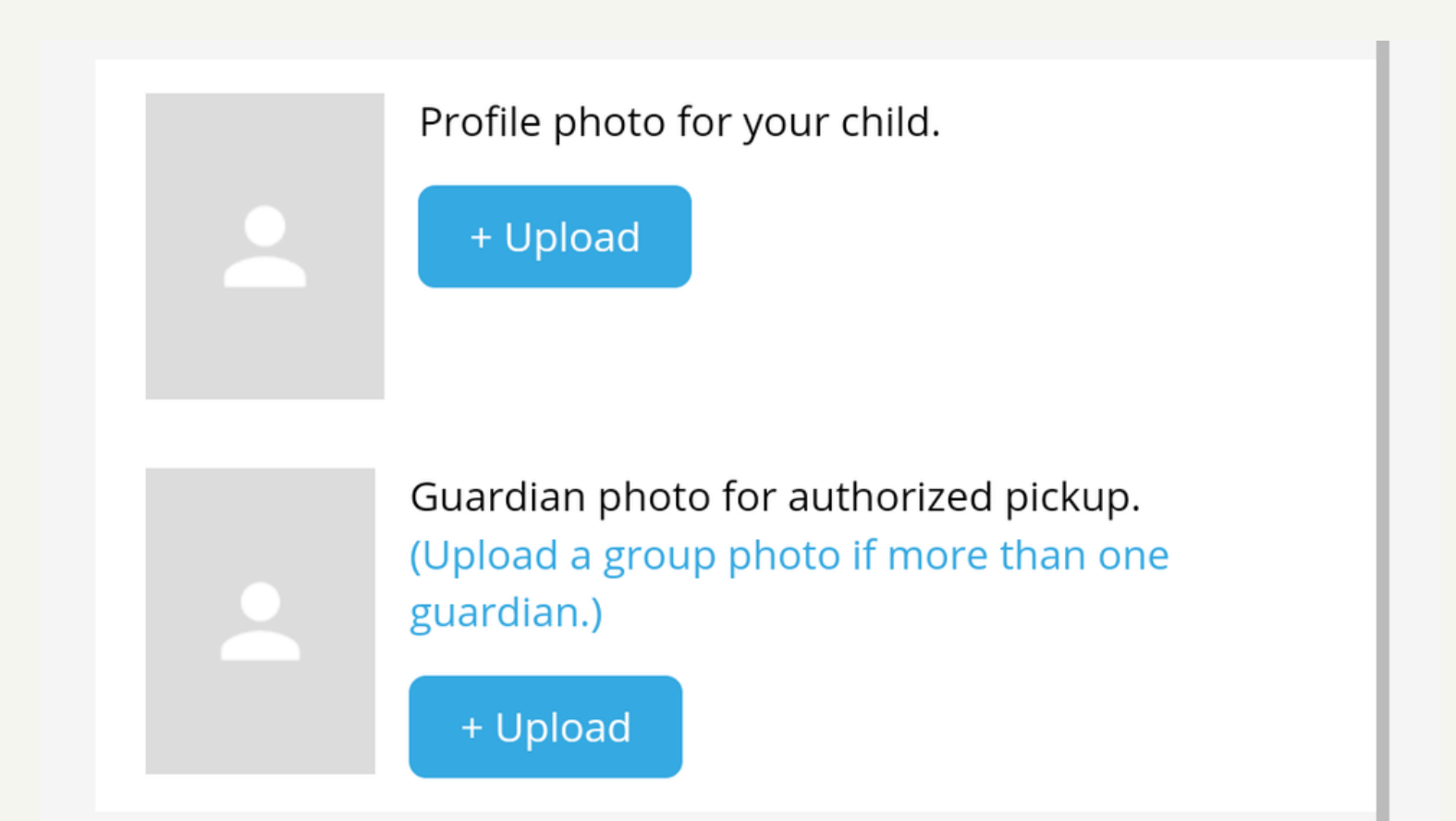

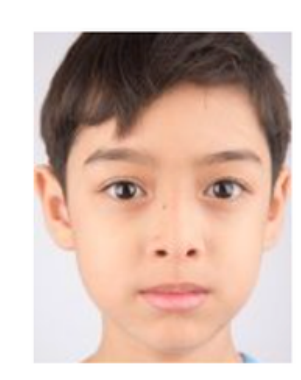

Profile photo for your child.

+ Upload

Guardian photo for authorized pickup. (Upload a group photo if more than one guardian.)

+ Upload

**8** If the picture was uploaded successfully it will appear to the side.

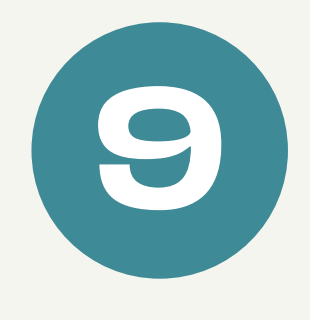

**9** Scroll to the bottom to finish the enrollment forms.

You may substitute a generic scenery picture for vaccination records if prompted to upload a file.

**Enrollment Forms** Fill your child's enrolment form. **Fill Enrollment Forms Vaccination Form** Upload or update your child's vaccination record. Upload There is no immunization record.